# **D** OPTRONIC Ĩ

## Download the CMT Installer

You will find the latest PC version for the operating system Microsoft Windows at: [http://www.optronic.ch/downloads/sensors/lvmc/cmt/lvmc\\_cmt\\_a2\\_latest\\_setup.exe](http://www.optronic.ch/downloads/sensors/lvmc/cmt/lvmc_cmt_a2_latest_setup.exe)

## Installing CMT

Run the downloaded installer. During installation, an icon is created on your desktop.

## Power Supply

There are two possibilities to power the LVMC::

- via the D-Sub connector: see the pin assignment in the user manual
- via the Ethernet jack: Power over Ethernet (PoE) standard

## Connection via USB

Connect your LVMC to your PC using a USB 2.0 cable.

## Start CMT

Start the software by double-clicking on the newly created icon on the desktop.

## Connecting with LVMC

Select entry "Connect to LVMC by USB" in the CMT menu "Communication". The connection to the LVMC will be established.

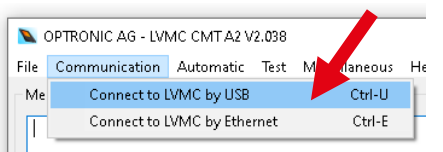

Ivmc\_cmt\_a2\_lat est\_setup.exe

## Explore CMT

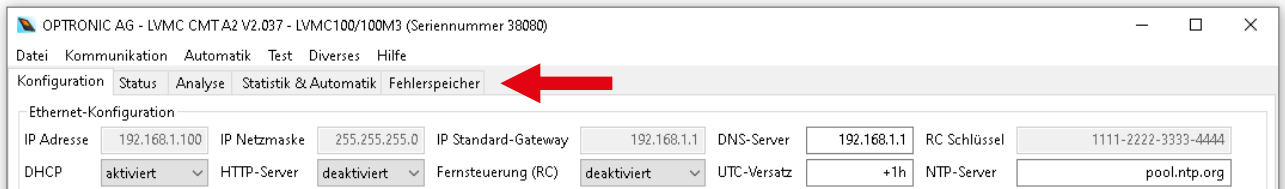

Five pages are available to you:

- Configuration: Information about the connected LVMC and all configuration settings
- Status: Information about the device status

Interface A2, Release date: 29.10.2021 Page 1 LVMC Getting Started A2 - 499.027.78

.<br>VMC CMT 42 M2 030

OPTRONIC AG **SCHWEIZ** 

 Unteregger Strasse 53 CH-9403 Goldach

 Telefon: +41 (0)71 844 02 00 Fax: +41 (0)71 844 02 10

- Analysis: Visualize and analyze detected objects
- Statistics & Automatic: Collected statistical data and information for automatic configuration
- Error Log: Overview of all logged errors

#### Counting Objects

Each light curtain is already preconfigured and is immediately ready for use. Change to the status page. Hold

an object in the sensing area for less than a second. The counter readings of the four counting channels are

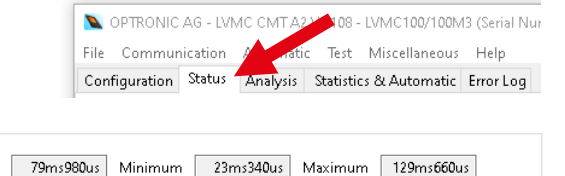

increased individually.

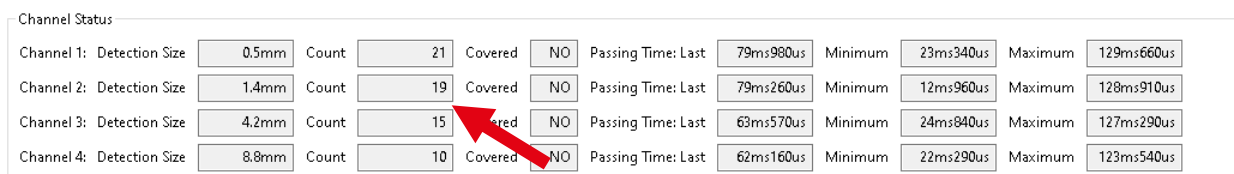

Observe the states of the output signals 1 to 3 \*: They switch to "ON" or remain "OFF", depending on the size of the object. (\*)Your device may has only one output signal.)

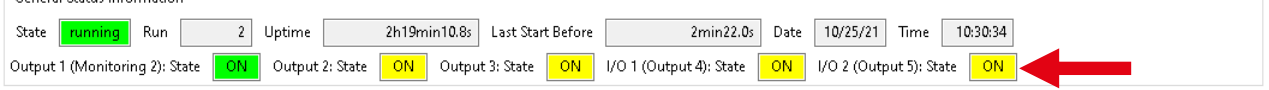

## Change Settings

-General Status Information -

Switch to the Administrator Access Level: In the "Miscellaneous" menu, select entry "Switch to Administrator Access Level".

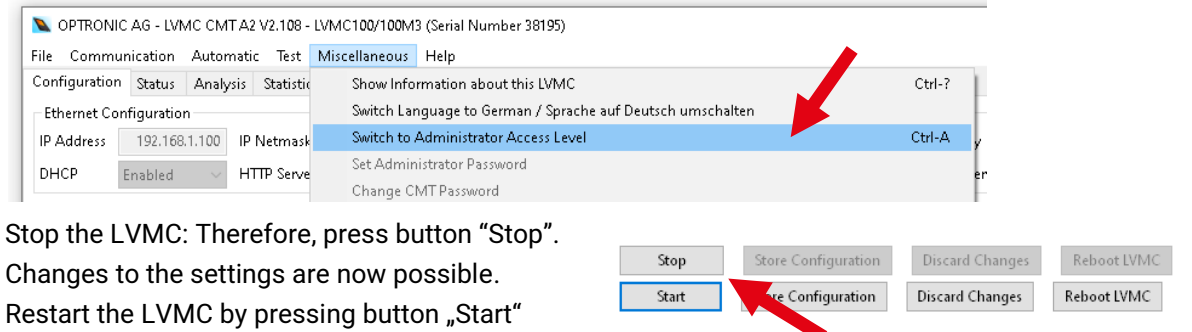

## Configure Counting Channels

The light curtain offers four configurable counting channels for the simultaneous detection of different objects: Use the gap suppression function to prevent multiple counts of translucent or complex shaped objects. Suppress the counting of unwanted small objects by specifying the minimum size, the minimum passing time, or the minimum area.

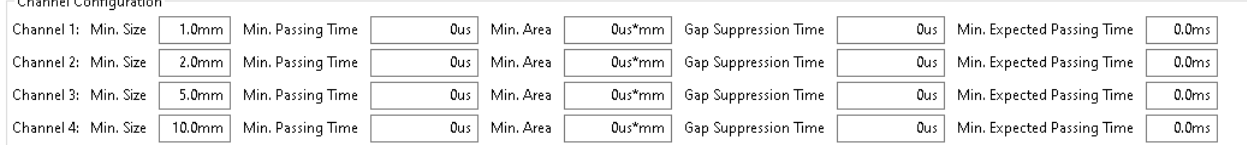

Interface A2, Release date: 29.10.2021 Page 2 LVMC Getting Started A2 - 499.027.78

OPTRONIC AG **SCHWEIZ** 

 $\alpha$  and  $\alpha$  and  $\alpha$ 

 Unteregger Strasse 53 CH-9403 Goldach

 Telefon: +41 (0)71 844 02 00 Fax: +41 (0)71 844 02 10

The use of the area offers great advantages. On the analysis page, you will find many values useful for parameterization, e.g. the minimum area of all captured objects.

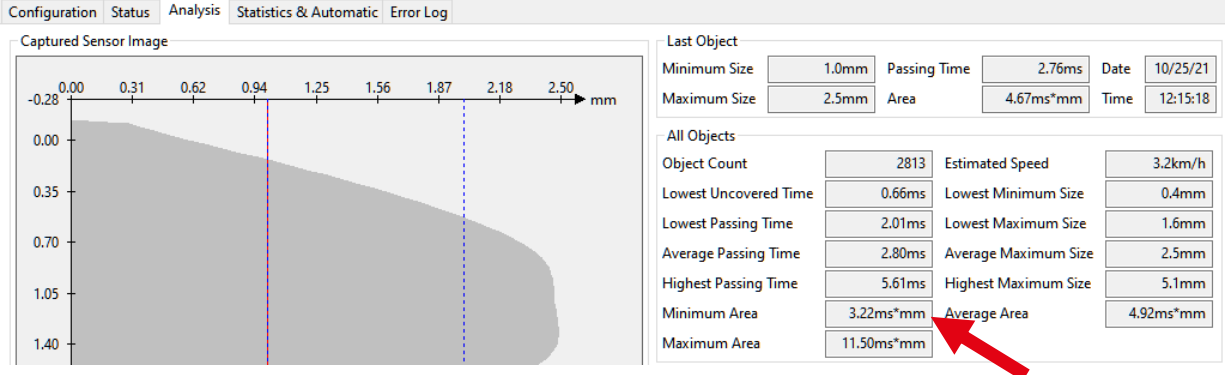

Each object is captured and analyzed in detail by the sensor in high resolution. It is displayed graphically on the analysis page.

#### Selection of the Object Detection Method

Select the object detection method that is best for you: In mode "separately", each channel works independently, just like in the LV..M light curtain, the predecessor of the LVMC. In mode "combined", an object is assigned to only one channel. The LVMC thus offers the possibility to classify objects, even self-learning in automatic mode.

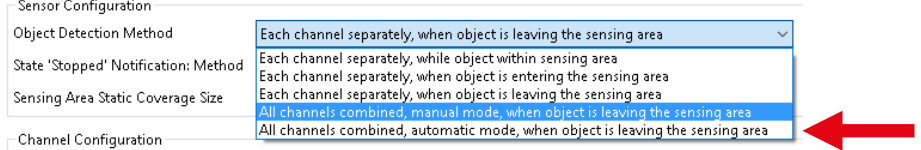

#### Automatic Parameterization in Automatic Mode

Test the integrated automatic mode! The LVMC parameterizes itself independently by continuously analyzing the passing objects. The minimum areas and the gap suppression times of the channels are determined automatically. They are shown to you on the configuration page.

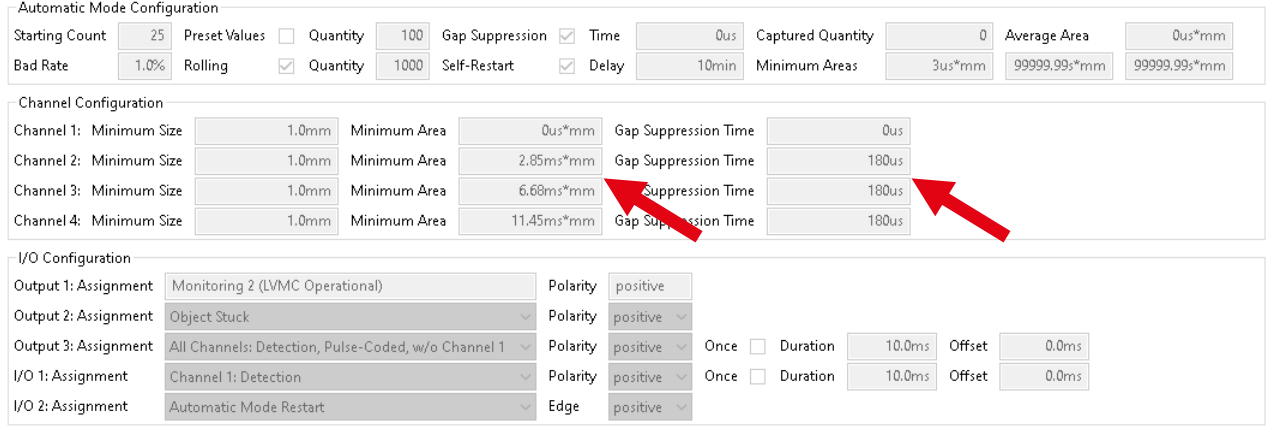

On the status page you can follow the counter readings of the channels. Channel 2 counts objects with the correct size, channel 1 too small ones. Channels 3 and 4 count objects that are too large, or those of the correct size that have passed the sensing are too closely.

Interface A2, Release date: 29.10.2021 Page 3 LVMC Getting Started A2 - 499.027.78

OPTRONIC AG **SCHWEIZ** 

 Unteregger Strasse 53 CH-9403 Goldach

 Telefon: +41 (0)71 844 02 00 Fax: +41 (0)71 844 02 10

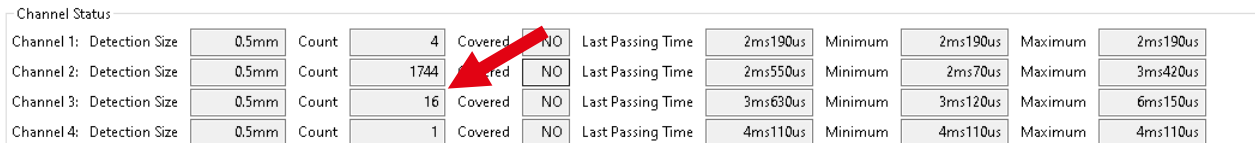

On the "Statistics & Automatic" page, a histogram gives you information about the measured object areas. In addition, statistical data is displayed.

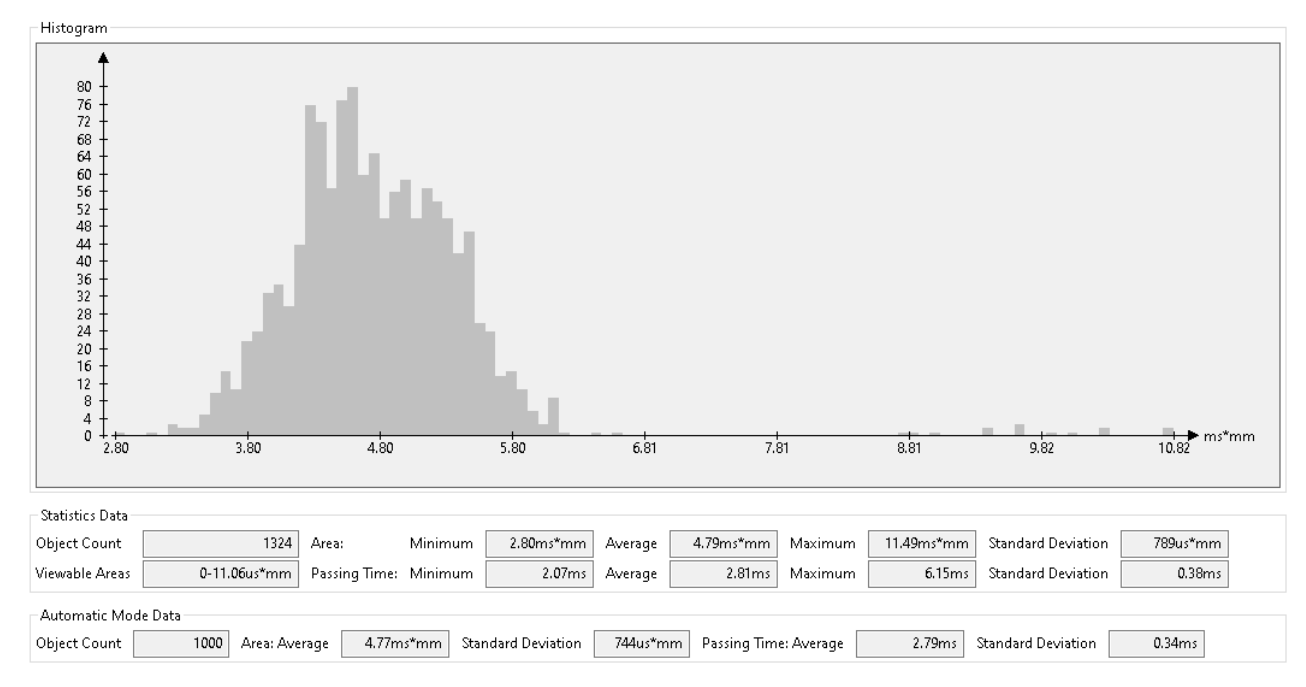

## Loading a Default Configuration

Four default configurations are available to choose from. Select entry "Restore Default Configuration" in menu "File". The easiest way to start is with the one that best suits your needs.

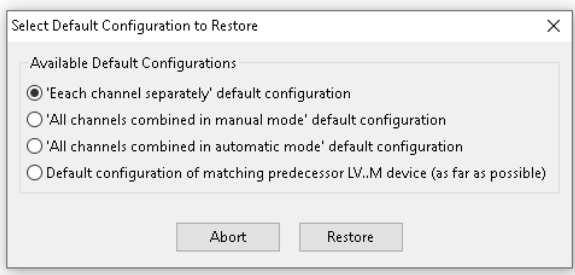

## Using Tool-Tipps

Activate showing Tool-Tips in menu "Help". Hold the mouse pointer briefly on a display element: Explanations of how it works are displayed.

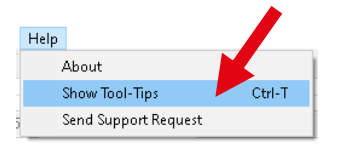

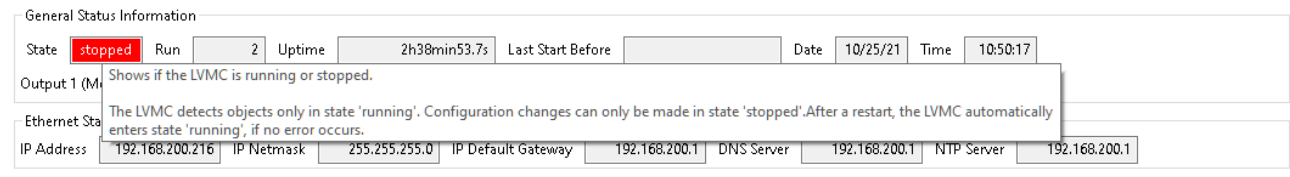

## Download the User Manual

You will find the latest user manual at: [http://www.optronic.ch/downloads/sensors/lvmc/doc/LVMC\\_User\\_Manual.pdf](http://www.optronic.ch/downloads/sensors/lvmc/doc/LVMC_User_Manual.pdf)

#### Interface A2, Release date: 29.10.2021 Page 4 LVMC Getting Started A2 - 499.027.78

OPTRONIC AG **SCHWEIZ** 

 Unteregger Strasse 53 CH-9403 Goldach

 Telefon: +41 (0)71 844 02 00 Fax: +41 (0)71 844 02 10